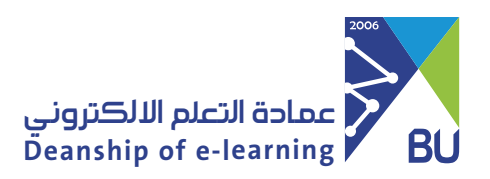

## **Enable SafeAssign**

SafeAssign tool compares submitted assignments to a several educational resources such as:

- Global Reference Database: Contains over 15 million papers volunteered by students.
- Institutional document archives: Contains all papers submitted to SafeAssign by users in their respective institutions.
- Internet: SafeAssign searches across the broader internet for matching text using an internal search service.
- ProQuest ABI/Inform Journal Database: More than 3,000 publication titles, 4.5 million documents, and over 200 topical categories.

It is worth noting that SafeAssign supports several languages, including Arabic and English.

To enable SafeAssign, please follow these steps:

1 From the main menu, choose Assessments.

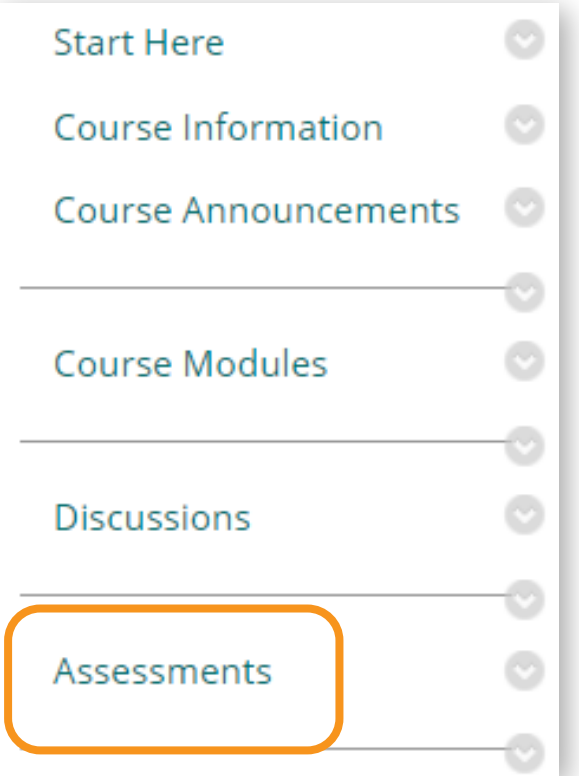

2 If the assignment already exists, click the Options button and choose Edit. Or create a new assignment from the toolbar and click on Assessments, then choose the assignment, and complete the data required to create the assignment.

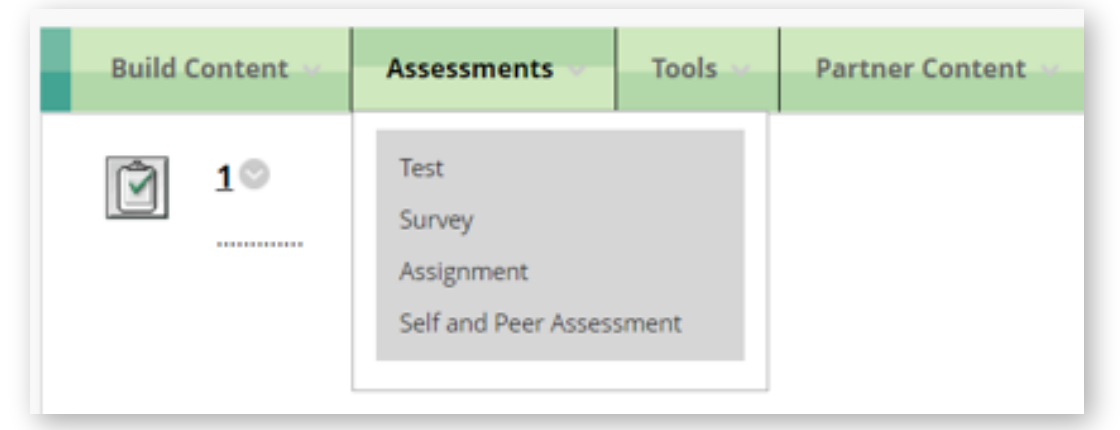

3 Click on Submission Details, and from Plagiarism Tools select Check submissions for plagiarism using SafeAssign, and if you want to display the SafeAssign report on the students' page, select Allow students to view SafeAssign originality report for their attempts.

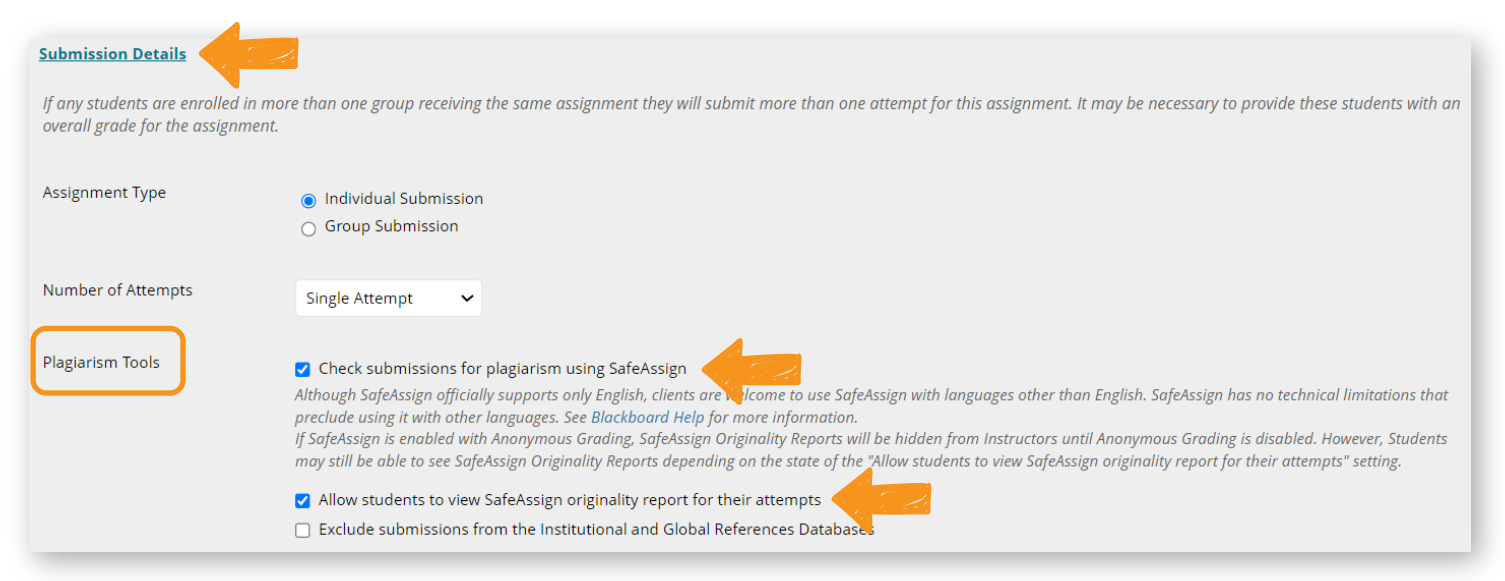

4 Complete the rest of the settings as you do when creating assignments, then click the Submit.

5 The assignment will be created with the SafeAssign tool enabled, and the assignment will appear to students with other assignments.

Note: SafeAssign only supports file types that are convertible to plain text such as (PowerPoint-PDF-Word), and SafeAssign also accepts ZIP files and processes files that match any of these file types.